## Acesse a plataforma avac<https://ead.iapen.acre.dev.br/> vá em Perfil e depois em MINHA CARTEIRA FUNCIONAL e baixe o arquivo PDF de sua carteira funcional digital.

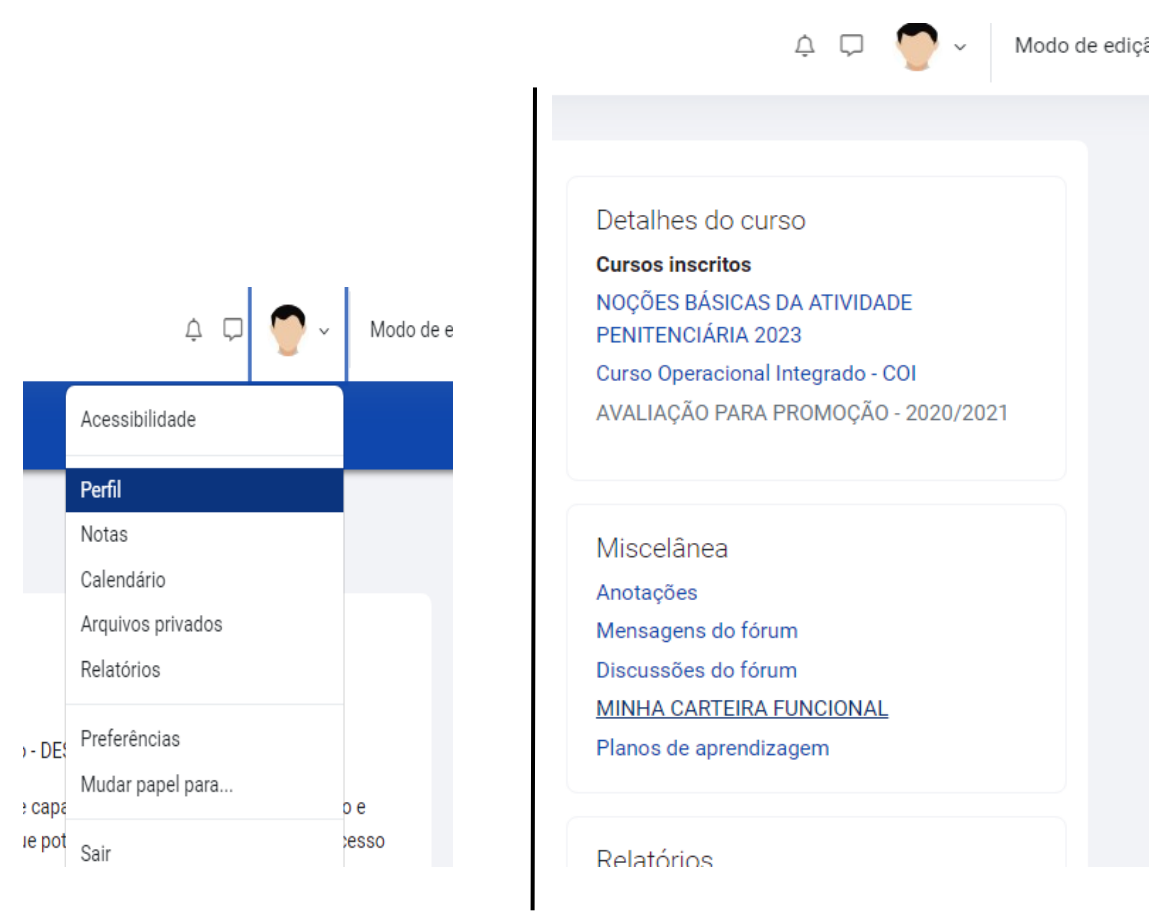

## **Lembre-se que a mesma será emitida conforme cronograma que será divulgado pelo setor de identificação**

## Clique para ver a carteira**BAVAC** Página inicial Painel Meus cursos Administração do site  $\begin{array}{ccc}\n\bigtriangleup & \square & \square\n\end{array}$ Modo<sup>1</sup> JOSÉ TESTE DA SILVA O Mensagem Perfil □ MINHA CARTEIRA FUNCIONAL **MINHA CARTEIRA FUNCIONAL** Essas são as carteiras funcionais emitidas para o seu cadastro Baixar dados da tabela como | Valores Separados Por Virgula (.csv)  $\div$  Download **Nome** Data de emissão Data de Validade Código **Arquivo** COMISSÁRIO DE POLÍCIA PENAL terça-feira, 5 dez. 2023, 08:29 domingo, 4 dez. 2033, 08:29 5023095614JD

Agora você deve fazer o Download do arquivo PDF

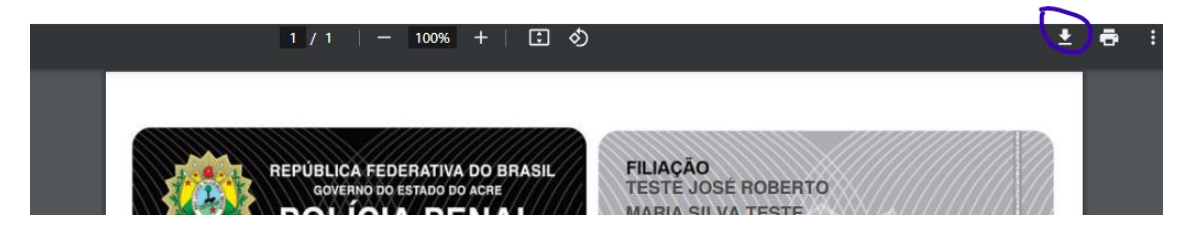

![](_page_1_Picture_3.jpeg)

## Você então deve entrar em sua conta Gov.br

![](_page_1_Picture_5.jpeg)

Após o login feito, voce deve enviar o arquivo PDF de sua carteira que foi baixado

![](_page_2_Picture_9.jpeg)

Feito isso, posicione a assinatura no local indicado abaixo

![](_page_2_Picture_10.jpeg)

Escolha o provedor de assinatura GOV.BR

![](_page_3_Picture_1.jpeg)

Após isso confirme a assinatura e baixe o arquivo PDF assinado.

Pronto, sua carteira funcional estará assinada e válida